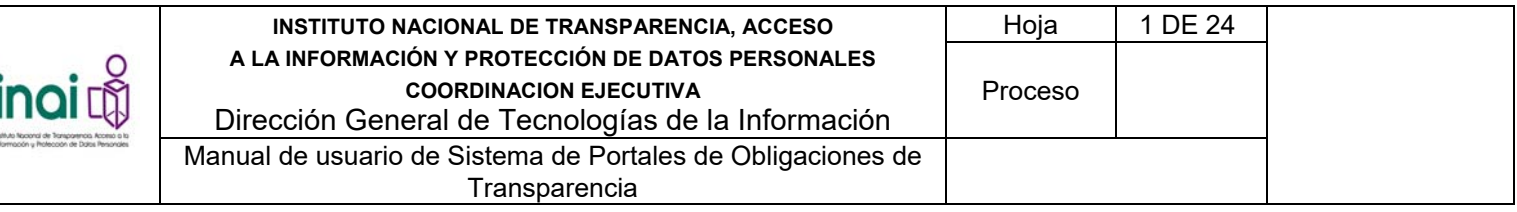

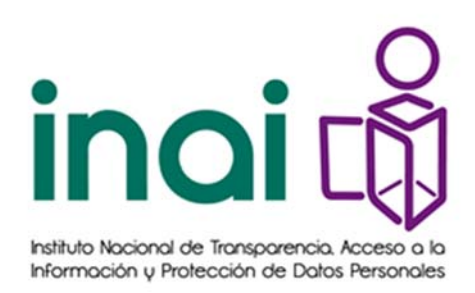

# **Instituto Nacional de Transparencia Acceso a la Información y Protección de Datos Personales**

# **PLATAFORMA NACIONAL DE TRANSPARENCIA 2016**

# **Sistema de Portales de Obligaciones de Transparencia**

**Manual de usuario – Sujeto Obligado** 

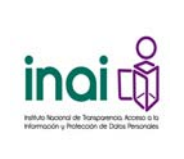

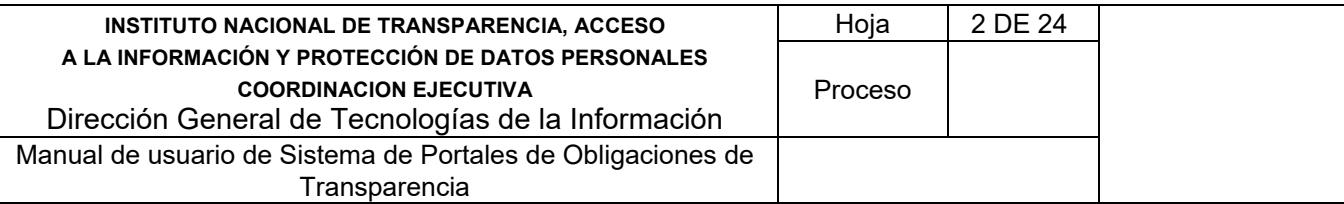

# Tabla de contenido

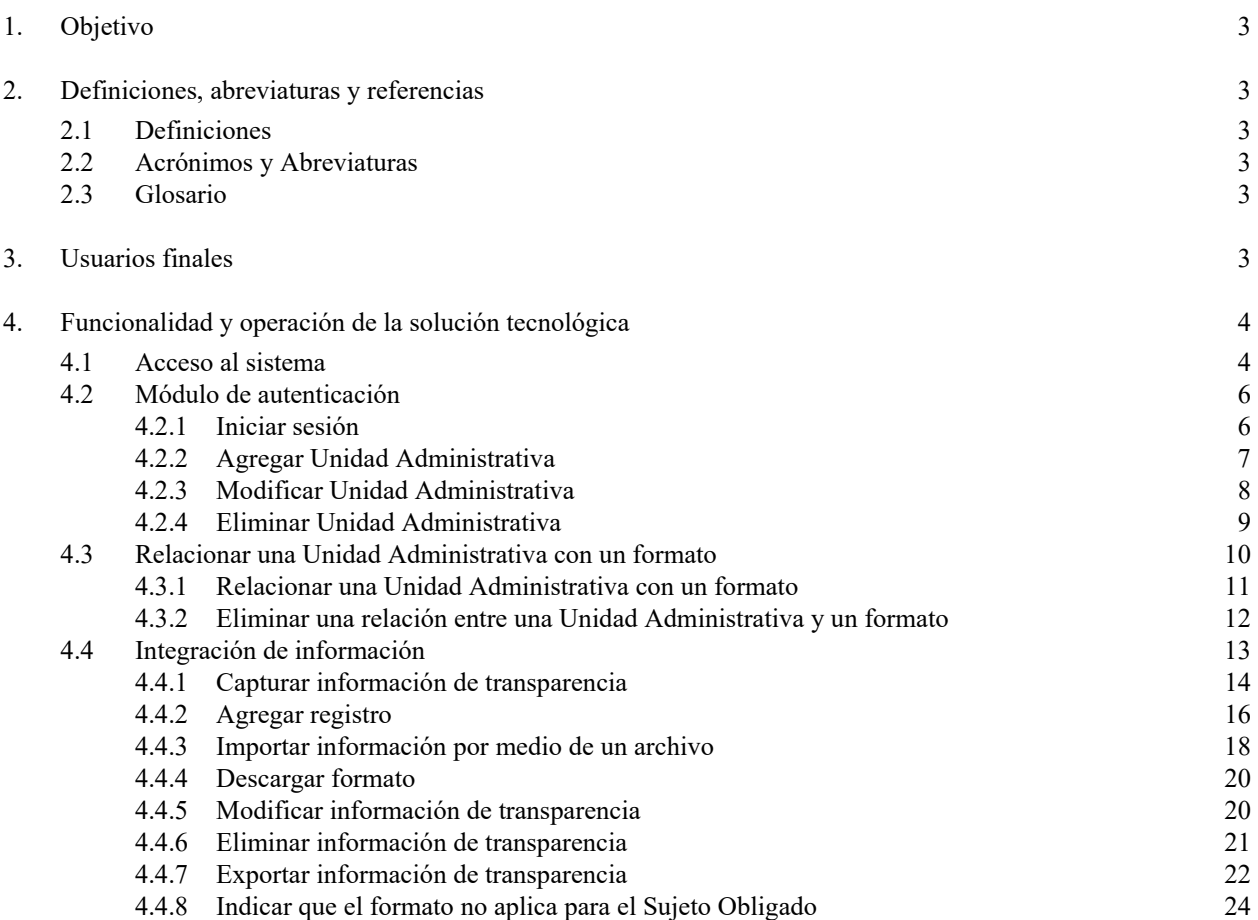

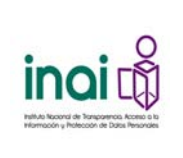

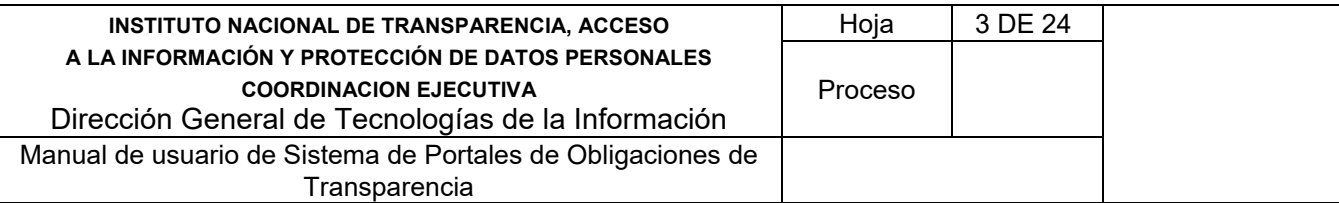

# **1. Objetivo**

El presente manual tiene como objetivo proporcionar la información necesaria para utilizar el **Sistema de Portales de Obligaciones de Transparencia (SIPOT)**. En donde se describen los diferentes perfiles y permisos inherentes al sistema para operarlo, los módulos que lo componen mostrando el flujo de captura y funcionamiento del sistema.

# **2. Definiciones, abreviaturas y referencias**

# **2.1 Definiciones**

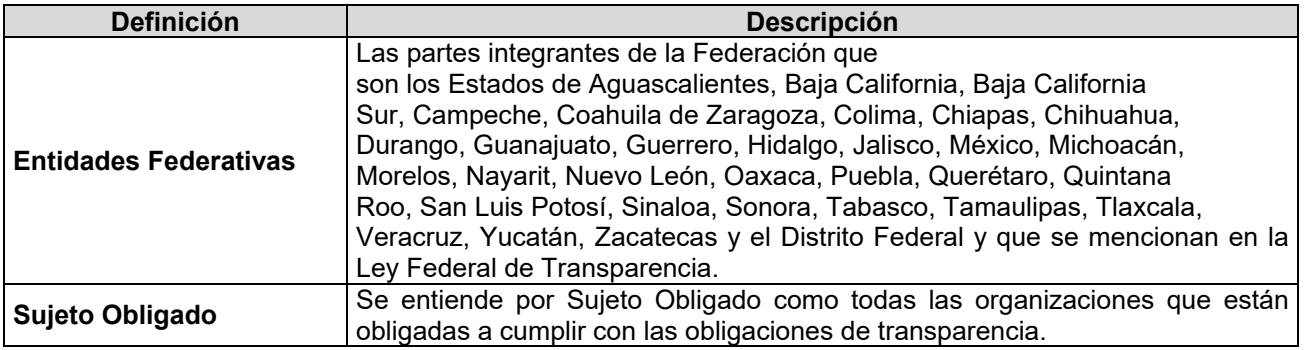

# **2.2 Acrónimos y Abreviaturas**

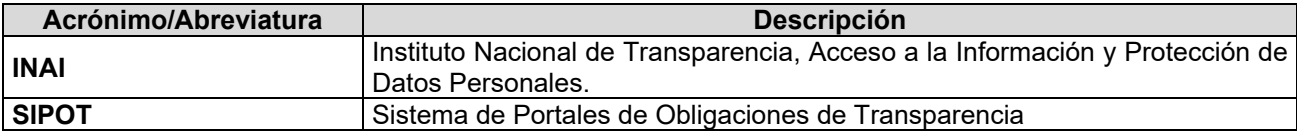

# **2.3 Glosario**

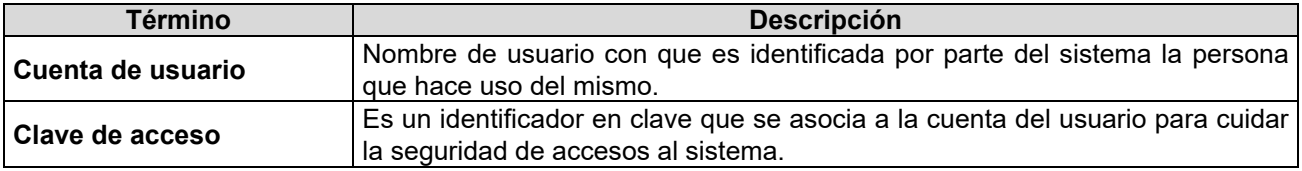

# **3. Usuarios finales**

# **Usuario general del portal.**

Es cualquier persona interesada en la información de Transparencia.

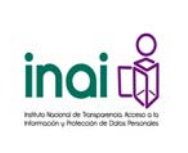

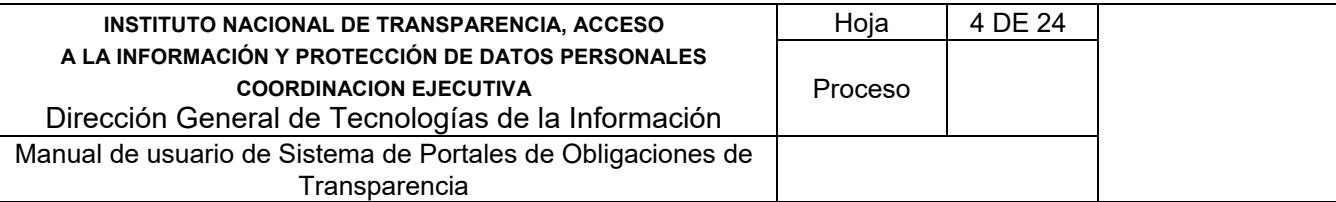

#### **Administrador General.**

Es la persona que realiza la configuración de una estructura vigente o temporal, registra los Órganos Garantes y administra los formatos.

#### **Administrador Entidad Federativa.**

Es la persona encargada principalmente de realizar la configuración de una nueva estructura o modificar la vigente, administrar la clasificación subclasificación y sectores de los Sujetos Obligados, así como el padrón de Sujetos Obligados, administrar formatos, administrar la configuración de los usuarios, administrar la configuración de evaluación, administrar temas, subtemas y relacionarlos con los formatos.

#### **Sujeto Obligado.**

Persona responsable de cargar la información de transparencia Sujeto Obligado al que pertenecen, de acuerdo a los artículos, fracciones o incisos que le apliquen al Sujeto Obligado.

#### **Unidad Administrativa.**

Es la persona encargada de registrar la información de transparencia correspondiente a un artículo, fracción o inciso en específico, del Sujeto Obligado al que pertenece.

#### **Responsable de Evaluación.**

Es la persona encargada principalmente de configurar lo necesario para llevar a cabo evaluaciones formales y generar los formatos para la captura de información de transparencia por parte de los Sujetos Obligados

#### **Evaluador.**

Es la persona responsable de evaluar cualitativamente la información de transparencia de cada Sujeto Obligado.

#### **4. Funcionalidad y operación de la solución tecnológica**

#### **4.1 Acceso al sistema**

El usuario ingresa a la Plataforma Nacional de Transparencia y da clic en el Sistema de Portales de Obligaciones de Transparencia.

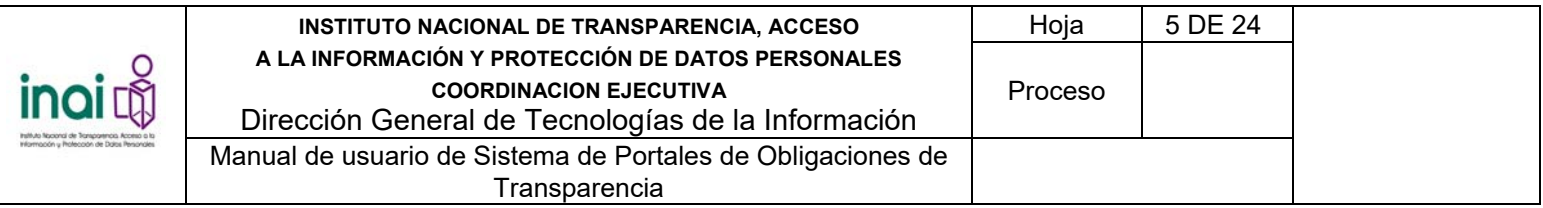

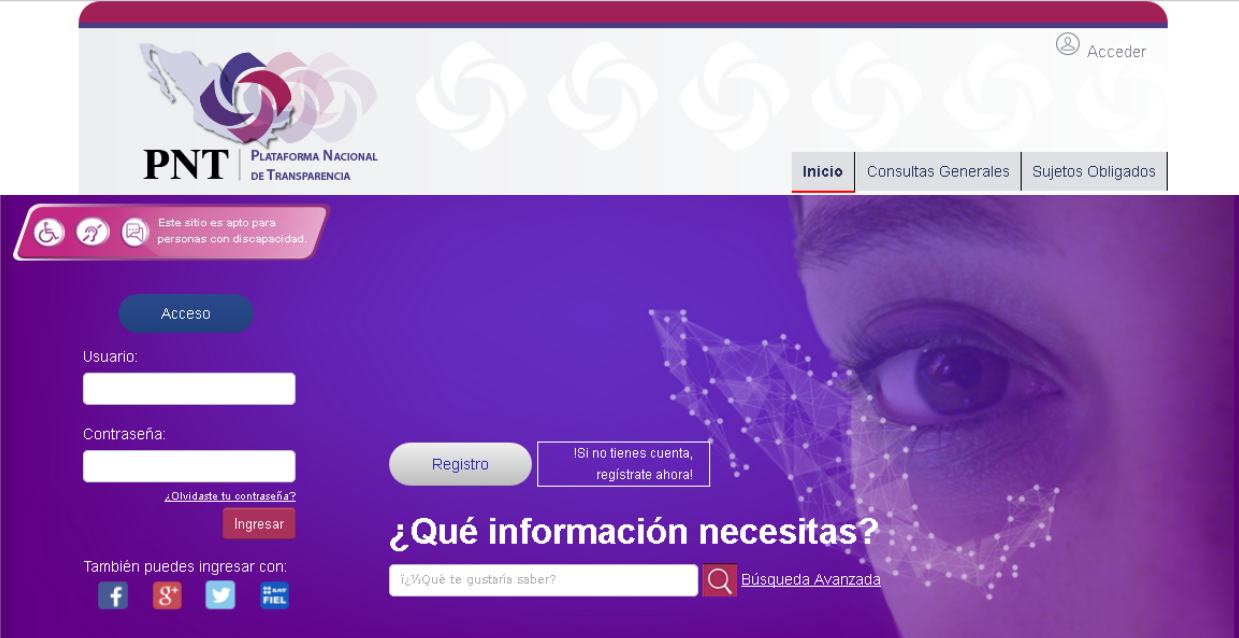

*Imagen 4.1. Pantalla principal de la Plataforma Nacional de Transparencia* 

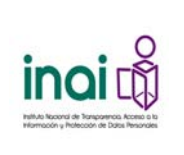

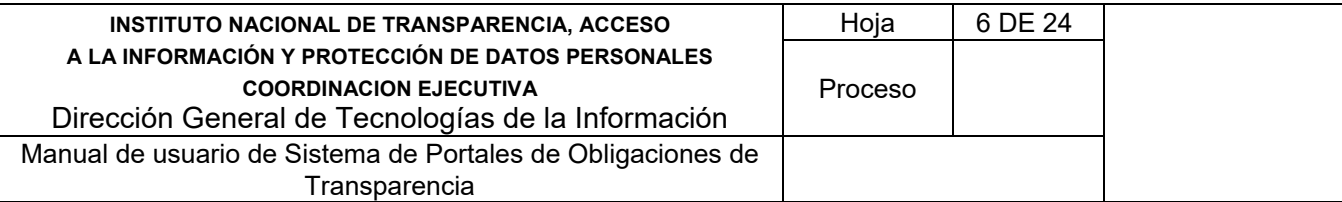

### **4.2 Módulo de autenticación**

Permite el acceso al sistema únicamente a los usuarios autorizados mediante la verificación de su usuario y contraseña. Los usuarios que realizan estas acciones son:

- Administrador General
- Administrador Entidad Federativa
- Responsable de Evaluación
- Sujeto Obligado
- Unidad Administrativa
- **•** Evaluador

# **4.2.1 Iniciar sesión**

Una vez que ingresa a la dirección electrónica, se presenta la pantalla de autentificación.

Se identifica como usuario siguiendo los siguientes pasos:

- 1) Ingresa los datos que se solicitan en los cuadros de captura de texto:
	- Usuario
		- Contraseña
- 2) Da clic en el botón **Iniciar sesión** para que el sistema verifique que el usuario existe y que le corresponde la contraseña ingresada.

Si el usuario y la contraseña son correctos, el sistema muestra la pantalla de bienvenida con las opciones del menú correspondiente a los permisos del usuario.

En caso de que no exista el usuario o no coincida el nombre de usuario con su contraseña, el sistema lo notifica mediante el mensaje en pantalla: "*Usuario o contraseña incorrectos*" y permite nuevamente la captura de los datos.

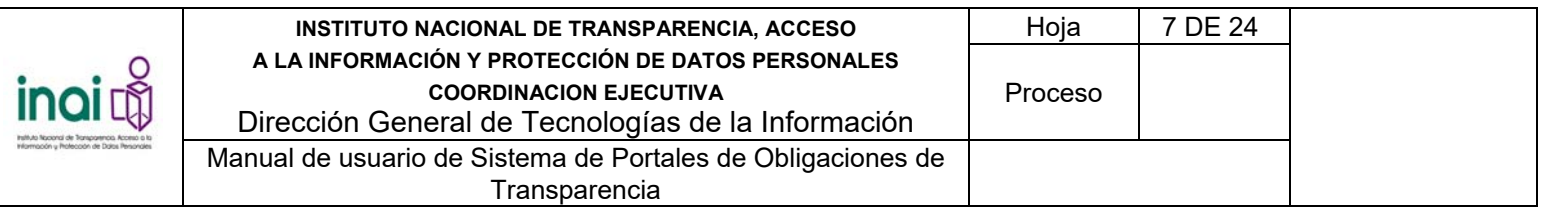

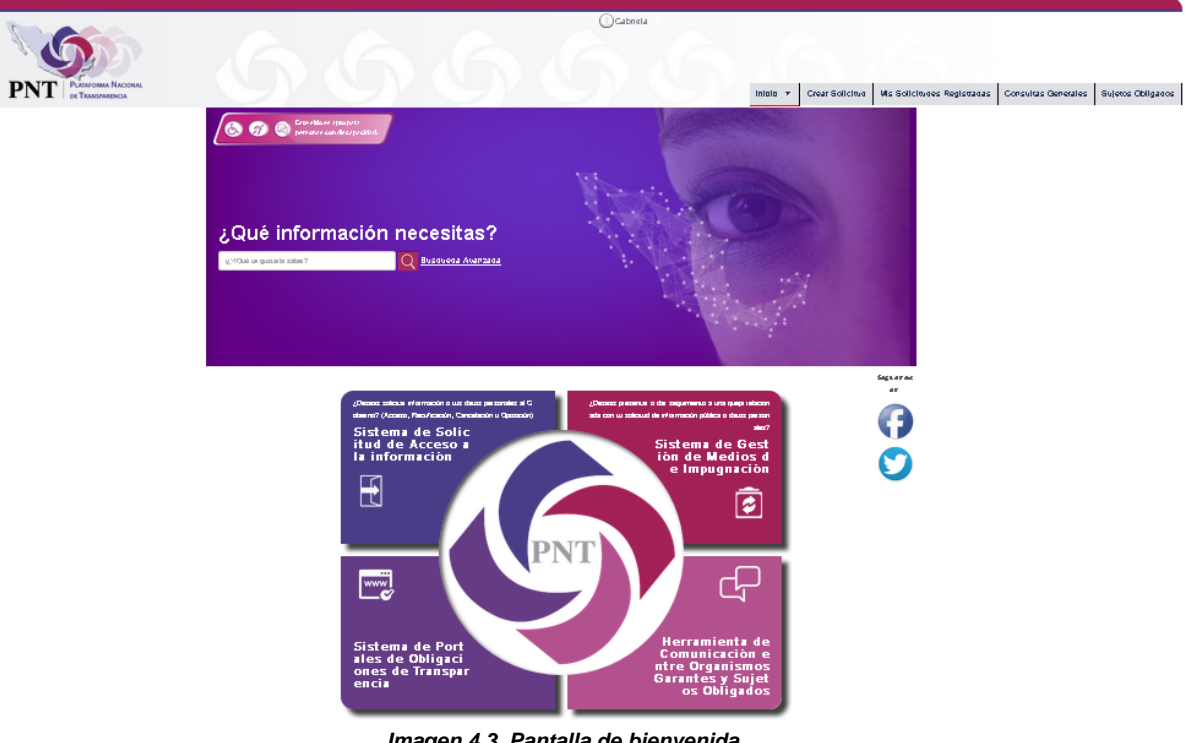

*Imagen 4.3. Pantalla de bienvenida* 

Seleccionar la opción de "Sistema de Portales de Obligaciones de Transparencia"

# **4.2.2 Agregar Unidad Administrativa**

Se efectúa el alta una Unidad Administrativa, mediante el uso de formularios Web.

Se registra una Unidad Administrativa mediante los siguientes pasos:

- 1) Da clic en el botón **Agregar** de la pantalla de coincidencias de **Unidades Administrativas**.
- 2) Introduzca los datos requeridos en la pantalla de captura:
	- Código
	- Nombre

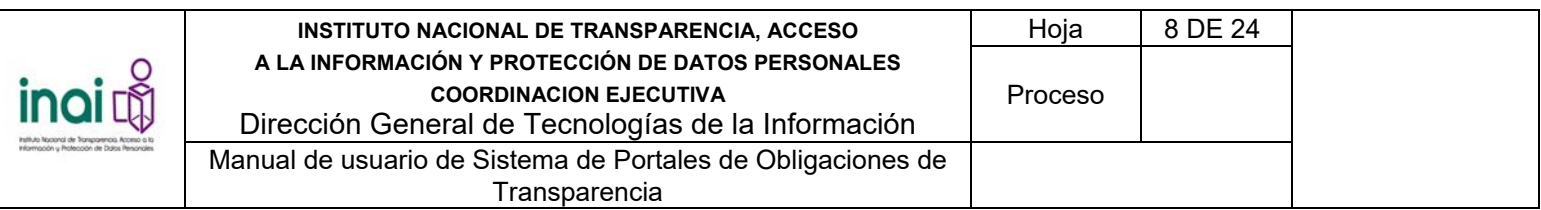

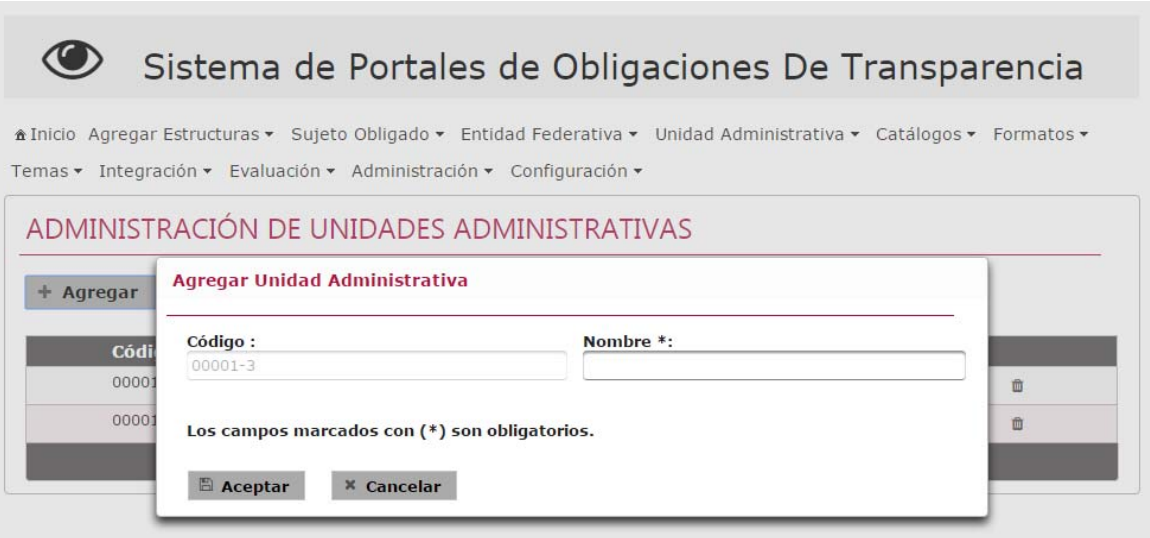

**Imagen 4.66. Pantalla de captura de Unidades Administrativas** 

3) Da clic en el botón **Aceptar**.

Si la información ingresada cumple con las características establecidas, el sistema muestra la pantalla de coincidencias de **Unidades Administrativas** notificando en pantalla: "*Insertado con éxito*".

En caso de que no se ingresen los datos obligatorios, se exceda el número máximo de caracteres, o se capturen caracteres no permitidos, el sistema lo notifica mediante diferentes mensajes en pantalla, dependiendo del error identificado.

#### **4.2.3 Modificar Unidad Administrativa**

Permite cambiar la información de las Unidades Administrativas registradas en el sistema.

El sistema no permite borrar una Unidad Administrativa si se encuentra relacionado a una normatividad, formato, subtemas, o haya registrado información de transparencia a un formato.

Para llevar a cabo la modificación de una Unidad Administrativa siga los siguientes pasos:

- 1) Da clic en el botón **Modificar** correspondiente a la Unidad Administrativa que deseas cambiar, éste se muestra en la pantalla de coincidencias de **Unidades Administrativas**.
- 2) Aplica las modificaciones que requiera la Unidad Administrativa en la pantalla de modificación

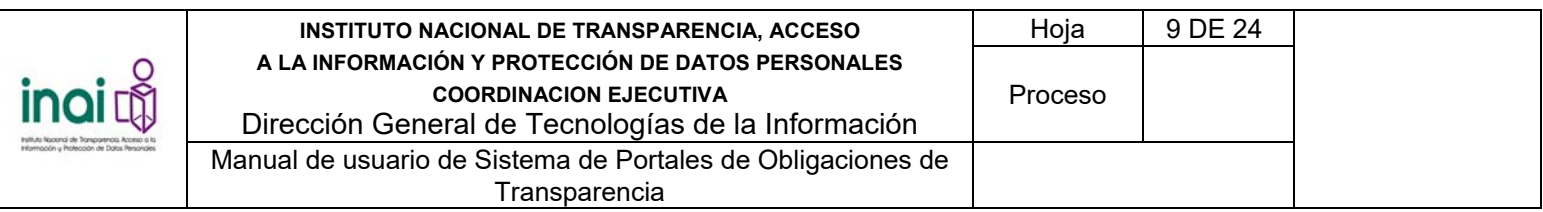

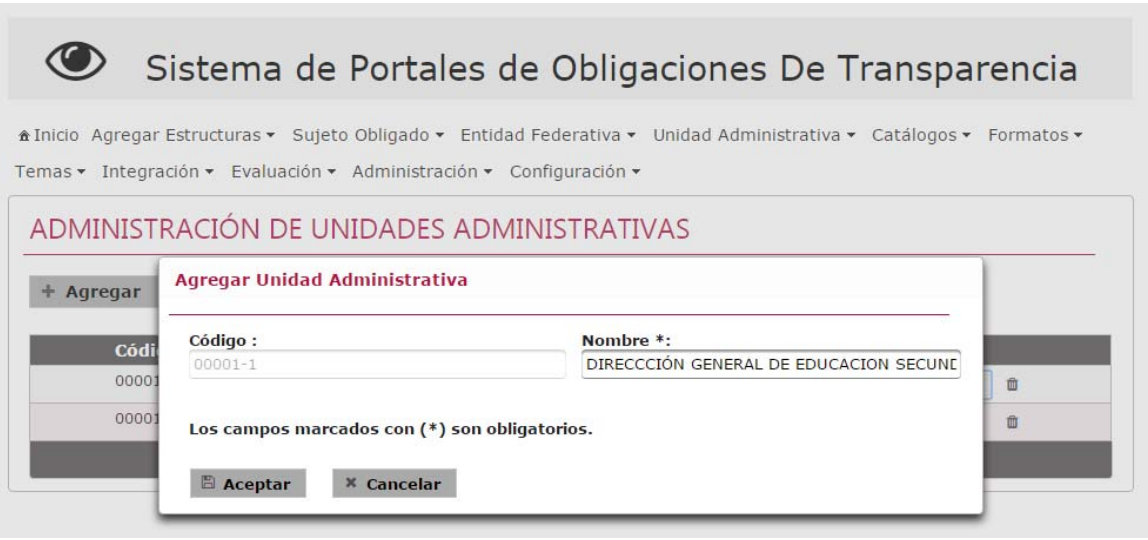

*Imagen 4.67. Pantalla de modificación de Unidades Administrativas* 

3) Da clic en el botón **Aceptar**.

Si la información ingresada cumple con las características establecidas, el sistema muestra la pantalla de coincidencias de las **Unidades Administrativas** notificando en pantalla: "*Modificado con éxito*".

En caso de que no se ingresen los datos obligatorios, se exceda el número máximo de caracteres, o se capturen caracteres no permitidos, el sistema lo notifica mediante diferentes mensajes en pantalla, dependiendo del error identificado.

# **4.2.4 Eliminar Unidad Administrativa**

Permite borrar el registro de una Unidad Administrativa seleccionada.

Para llevar a cabo la eliminación de una Unidad Administrativa siga los siguientes pasos:

- 1) Da clic en el botón **Eliminar** correspondiente a la Unidad Administrativa a eliminar, este se muestra en la pantalla de coincidencias de **Unidades Administrativas**.
- 2) Se presenta el mensaje de confirmación "*Al hacer clic en el botón de Aceptar se eliminará la Unidad Administrativa. ¿Desea continuar?*", en caso de estar de acuerdo da clic en el botón **Aceptar**, de lo contrario da clic en el botón **Cancelar**.

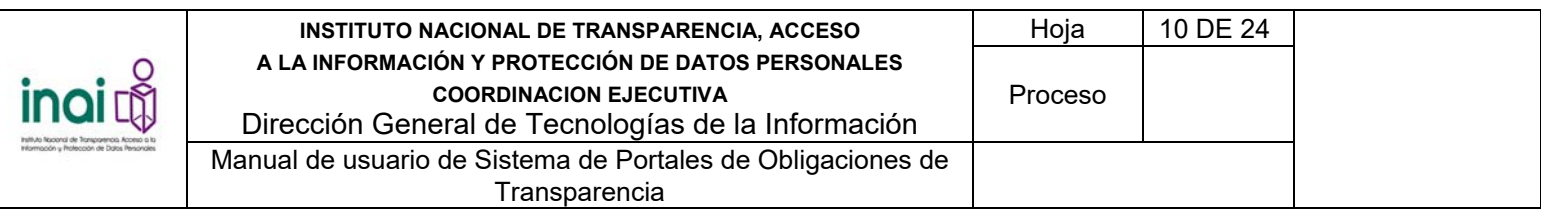

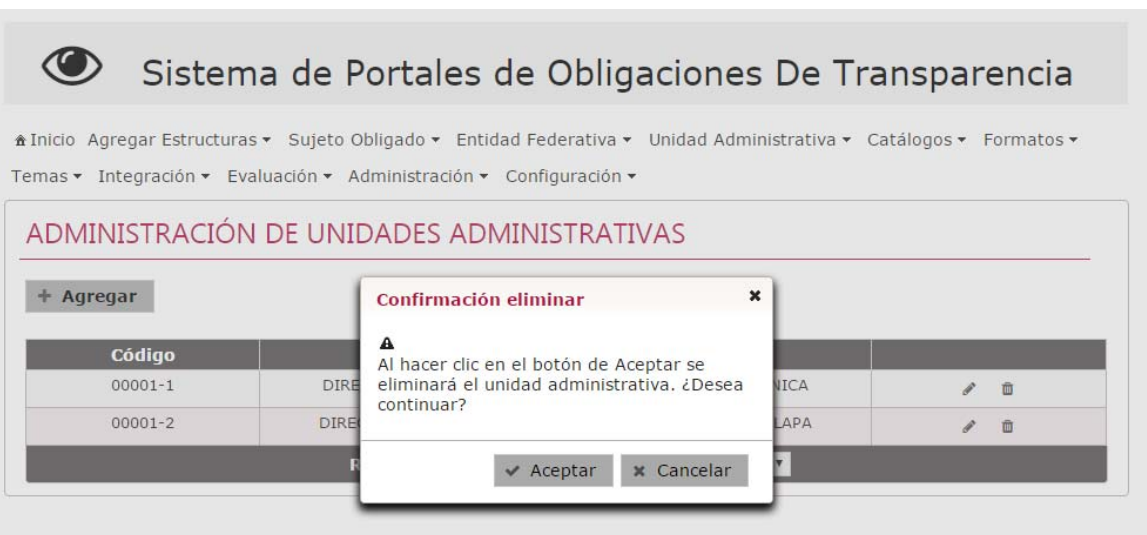

*Imagen 4.68. Pantalla de confirmación para eliminar una Unidad Administrativa* 

En caso de dar clic en el botón **Aceptar**, la información de la Unidad Administrativa se elimina del listado de la pantalla de coincidencias de **Unidades Administrativas** notificando en pantalla: "*Eliminado con éxito*".

# **4.3 Relacionar una Unidad Administrativa con un formato**

Permite relacionar las Unidades Administrativas con los formatos que se encuentran registrados en sistema.

El sistema permite realizar una serie de acciones para administrar las relaciones entre las Unidades Administrativas con los formatos:

- Relacionar Unidades Administrativas con formatos
- Eliminar una relación entre una Unidad Administrativa y un formato

El usuario que realiza esta acción es: Sujeto Obligado.

Se relaciona una Unidad Administrativa con un formato mediante los siguientes pasos:

1) Seleccionar en el menú principal la ruta: **Administración / Configuración de Unidades Administrativas / Vínculos de formatos**

El sistema presenta un listado de las Unidades Administrativas existentes, conformado por: Código y Unidad Administrativa; así como el botón **Relacionar** que permiten asociarlos con un formato.

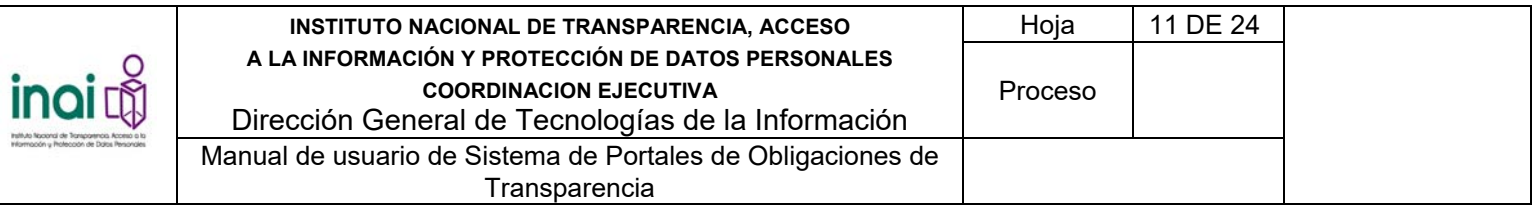

| ❤                                                                                                    | Sistema de Portales de Obligaciones De Transparencia |                              |                         |               |  |  |  |  |
|----------------------------------------------------------------------------------------------------|------------------------------------------------------|------------------------------|-------------------------|---------------|--|--|--|--|
| Alnicio Agregar Estructuras ▼ Sujeto Obligado ▼ Entidad Federativa ▼ Unidad Administrativa ▼ Catálogos ▼ Formatos ▼<br>Temas • Integración • Evaluación • Administración • Configuración •<br>ASIGNAR FORMATOS A UNIDAD ADMINISTRATIVA |                                                      |                              |                         |               |  |  |  |  |
|                                                                                                    | Código                                               | <b>Unidad Administrativa</b> | <b>Relación formato</b> | <b>Opción</b> |  |  |  |  |
|                                                                                                    | $00001 - 1$                                          | DIRECCCIÓN GENERAL DE EDUCA  | $\mathbf x$             | ۰             |  |  |  |  |
|                                                                                                    | $00001 - 2$                                          | DIRECCIÓN GENERAL DE SERVIC  | $\overline{\mathbf{x}}$ | ٠             |  |  |  |  |
| Registros 2 de 2<br>5 <sub>v</sub><br>Dell'                                                                                                    |                                                      |                              |                         |               |  |  |  |  |

*Imagen 4.73. Pantalla de coincidencias de Relacionar Unidades Administrativas con formatos* 

# **4.3.1 Relacionar una Unidad Administrativa con un formato**

- 1) Da clic en el botón **Relacionar** correspondiente a la Unidad Administrativa que deseas asociar a un formato en la pantalla de coincidencias de **Relacionar Unidades Administrativas con Formatos**.
- 2) El sistema muestra un listado que contiene los siguientes datos: Normatividad, Artículo, Fracción, Inciso y Nombre corto del formato. Selecciona uno o varios formatos que desea asociar y da clic en el botón **Agregar**.

El sistema muestra en la sección inferior los formatos que han sido relacionados con la Unidad Administrativa.

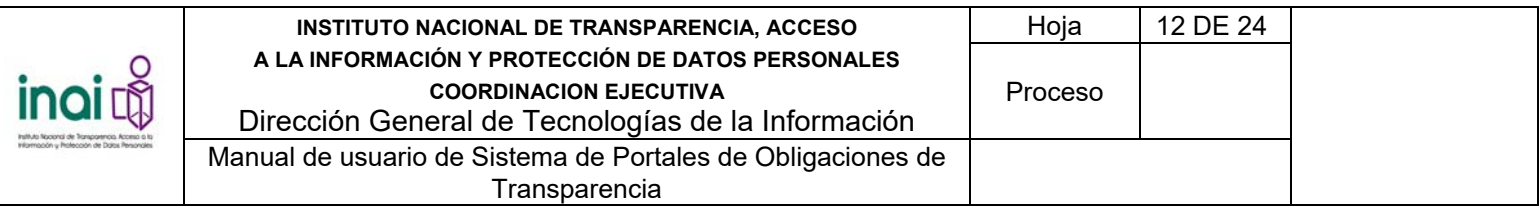

| <b>A</b> Inicio Agregar<br>Temas • Integri | Unidad Administrativa<br>Seleccionada: |             | DIRECCCIÓN GENERAL DE EDUCACION SECUNDARIA<br><b>TÉCNICA</b>        |              |    |
|--------------------------------------------|----------------------------------------|-------------|---------------------------------------------------------------------|--------------|----|
| <b>ASIGNAR</b>                             | $1 - 1$                                |             | $1 \mid 2 \mid 3 \mid 4 \mid 5 \mid 6 \mid 7 \mid 8 \mid 9 \mid 10$ | 10 $\bullet$ |    |
| Có                                         | Ley General de T                       | 70          | $\mathbf{I}$                                                        | LGTA70FI     | ón |
| 000                                        | Ley General de T                       | 70          | III                                                                 | LGTA70FIII   |    |
|                                            | Ley General de T                       | 70          | IV <sub></sub>                                                      | LGTA70FIV    |    |
| 000                                        | Ley General de T                       | 70          | <b>VI</b>                                                           | LGTA70FVI    |    |
|                                            | Ley General de T                       | 70          | VII                                                                 | LGTA70FVII   |    |
|                                            | Ley General de T                       | 70          | IX                                                                  | LGTA70FIXA   |    |
|                                            | Ley General de T                       | 70          | IX                                                                  | LGTA70FIXB   |    |
|                                            | Ley General de T                       | 70          | $\times$                                                            | LGTA70FXA    |    |
|                                            | Ley General de T                       | 70          | XI                                                                  | LGTA70FXI    |    |
|                                            | Ley General de T                       | 70          | XII                                                                 | LGTA70FXII   |    |
|                                            |                                        | 2<br>5<br>3 | 6<br>8<br>9<br>10                                                   | $10$ $\tau$  |    |
|                                            | + Agregar                              |             |                                                                     |              |    |

*Imagen 4.74. Pantalla para relacionar Unidades Administrativas con formatos* 

3) Da clic en el botón **Aceptar**.

El sistema presenta la pantalla de coincidencias de **Relacionar Unidades Administrativas con Formatos**, notificando en la pantalla: "Las relaciones han sido actualizadas.".

|             | Sistema de Portales de Obligaciones De Transpare                                                                                                    |                           | Las relaciones han sido<br>Œ<br>actualizadas. |
|-------------|----------------------------------------------------------------------------------------------------|---------------------------|-----------------------------------------------|
|             | A Inicio Agregar Estructuras ▼ Sujeto Obligado ▼ Entidad Federativa ▼ Unidad Administrativa ▼ Catálogos ▼ Formatos ▼<br>Temas • Integración • Evaluación • Administración • Configuración • |                           |                                               |
|             | ASIGNAR FORMATOS A UNIDAD ADMINISTRATIVA                                                                                                    |                           |                                               |
| Código      | <b>Unidad Administrativa</b>                                                                                                    | Relación formato          | <b>Opción</b>                                 |
| $00001 - 1$ | DIRECCCIÓN GENERAL DE EDUCA                                                                                                    | $\mathbf{x}$              | ۰                                             |
| $00001 - 2$ | DIRECCIÓN GENERAL DE SERVIC                                                                                                    | $\boldsymbol{\mathsf{x}}$ | ÷                                             |
|             | Registros 2 de 2<br>$1 - 1$                                                                                                    | 5 <sub>x</sub>            |                                               |

*Imagen 4.75. Pantalla de coincidencias de Relacionar Unidades Administrativas con Formatos* 

*4.3.2 Eliminar una relación entre una Unidad Administrativa y un formato* 

Permite borrar la relación existente entre una Unidad Administrativa y un formato.

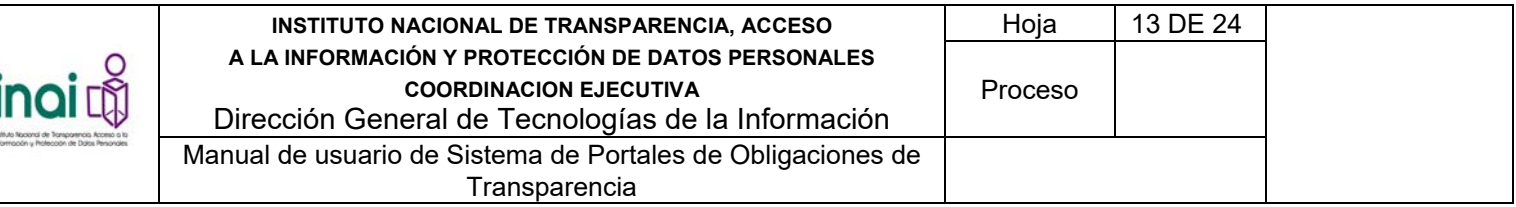

Para llevar a cabo la eliminación de la relación siga los siguientes pasos:

- 1) Da clic en el botón **Relacionar** correspondiente a la Unidad Administrativa que deseas eliminar la asociación en la pantalla de coincidencias de **Relacionar Unidades Administrativas con formatos**.
- 2) El sistema muestra un listado que contiene los siguientes datos: Normatividad, Artículo, Fracción, Inciso y Nombre corto del formato. En la sección inferior se localizan los formatos relacionados a la Unidad Administrativa, dar clic en el botón **Eliminar** correspondiente al formato a borrar.
- 3) Da clic en el botón **Aceptar**.

El sistema muestra la pantalla de coincidencias de **Relacionar Unidades Administrativas con formatos**, notificando en la pantalla: "*Las relaciones han sido actualizadas*".

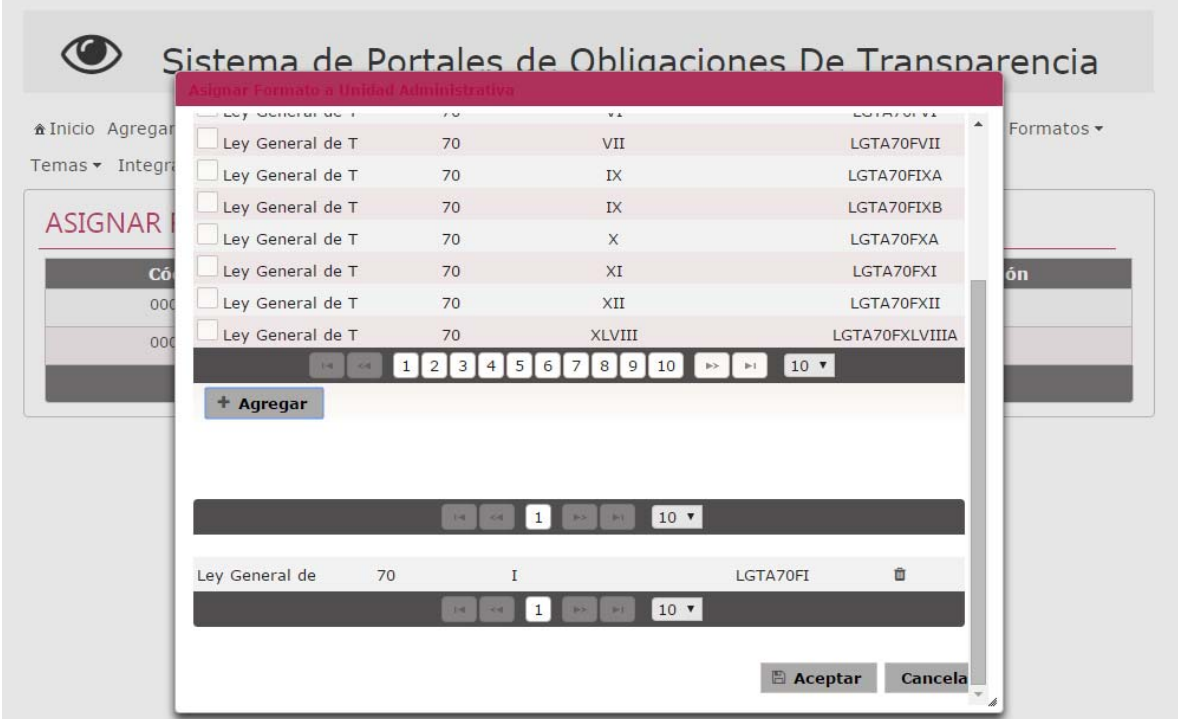

*Imagen 4.76. Pantalla de coincidencias de Relacionar Unidades Administrativas con Formatos* 

# **4.4 Integración de información**

Permite dar de alta, actualizar y eliminar la información de transparencia correspondiente a un artículo, fracción o inciso en específico, mediante la captura o importación de la información, haciendo uso de formularios Web o carga masiva.

Los usuarios que realizan estas acciones son: Sujeto Obligado o Unidad Administrativa.

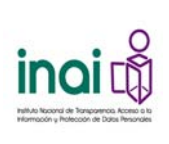

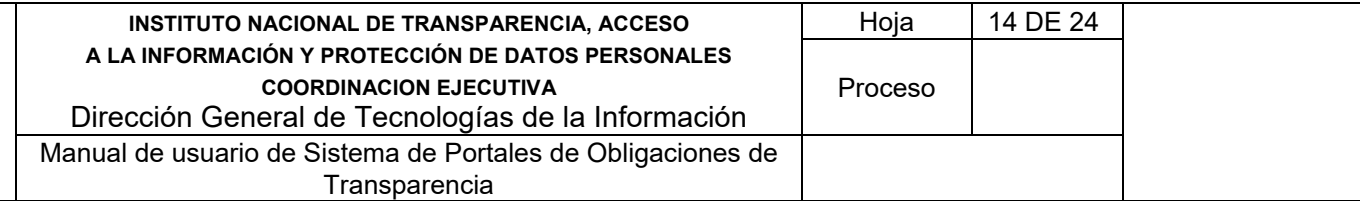

Para comenzar con la integración de la información se deben realizar los siguientes pasos:

1) Selecciona en el menú principal la ruta: **Integración / Integración de información / Capturar información**

El sistema presenta la pantalla de coincidencias con los formatos asignados al Sujeto Obligado o a la Unidad Administrativa. En el listado se muestran los siguientes datos: Normatividad, Artículo, Fracción, Inciso y Formato. En caso de que el usuario que ingresa sea el Sujeto Obligado, el sistema muestra los botones: Asignar formato o No aplica.

|                                                                                                    |                  |                    |                         | Sistema de Portales de Obligaciones De Transparencia |                 |
|----------------------------------------------------------------------------------------------------|------------------|--------------------|-------------------------|------------------------------------------------------|-----------------|
| A Inicio Sujeto Obligado ▼ Entidad Federativa ▼ Unidad Administrativa ▼ Catálogos ▼ Carga ▼ Administración ▼<br>Evaluación • Configuración • Denuncia por incumplimiento<br>Capturar Información |                  |                    |                         |                                                      |                 |
| <b>Normatividad</b>                                                                                                    | <b>Artículo</b>  | <b>Fracción</b>    | <b>Inciso</b>           | <b>Formato</b>                                       | <b>Opciones</b> |
| Ley General de<br>Transparencia y Acceso a la<br>Información Pública Federal<br>de Oscar Flores                                                                                                  | $\overline{2}$   |                    |                         | dwqwe                                                | $\mathbb{Z}$ x  |
|                                                                                                    | Registros 1 de 1 | 141<br><b>CALL</b> | 5<br><b>AGE</b><br>1948 |                                                      |                 |

*Imagen 4.98. Pantalla de coincidencias de formatos asignados al Sujeto Obligado o Unidad Administrativa* 

# **4.4.1 Capturar información de transparencia**

Permite ingresar y consultar la información de transparencia mediante la captura o importación de la información, haciendo uso de formularios Web o archivos de carga masiva.

Para ingresar a este apartado, tiene que efectuar los siguientes pasos:

1) De la pantalla de coincidencias de los formatos, da clic en el formato del cual desea agregar la información.

Se presenta una *pantalla de coincidencias* con la información de transparencia que se ha capturado a ese formato, así como permite realizar una serie de acciones para administrar la administrar la información de transparencia.

- **Agregar registro**
- Importar información por medio de un archivo
- **Descargar formato**
- Modificar información de transparencia
- **Eliminar información de transparencia**
- **Exportar información de transparencia**

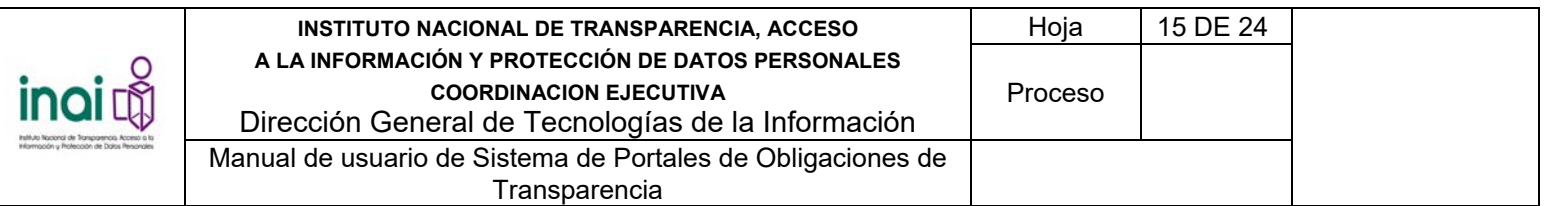

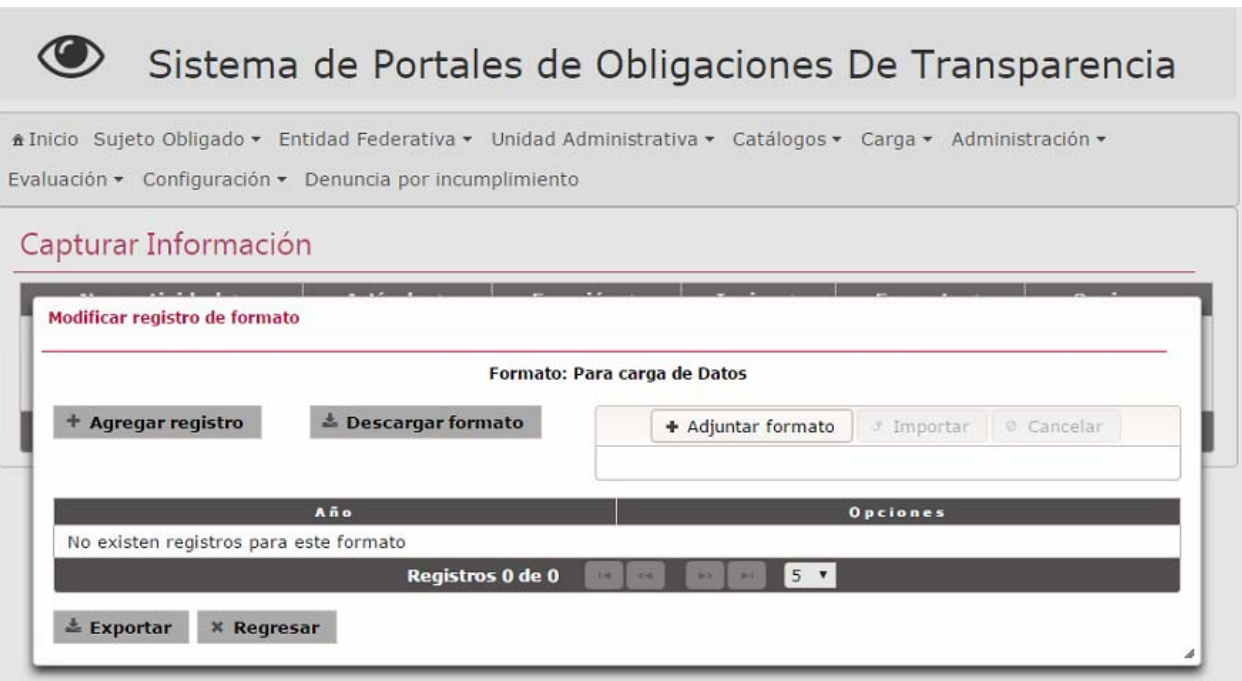

*Imagen 4.99. Pantalla de coincidencias Capturar información de transparencia* 

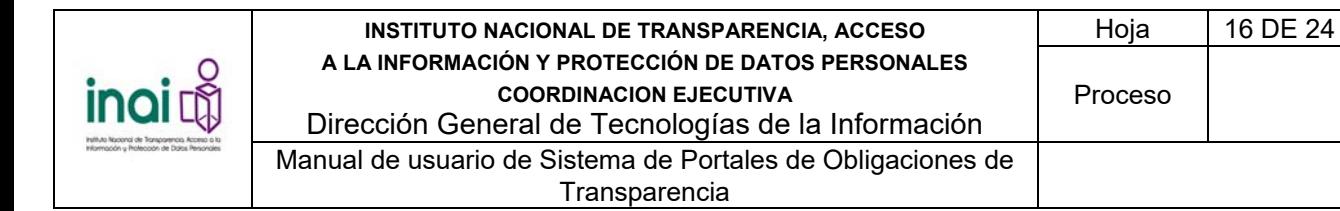

# **4.4.2 Agregar registro**

Para comenzar con la captura de información mediante el formulario Web, se deben realizar los siguientes pasos:

- 1) Da clic en el botón **Agregar registro** de la pantalla de coincidencias Capturar información de transparencia.
- 2) Introduzca los datos requeridos en la pantalla de captura. El sistema solicita todos los campos que se registraron en el formato. Cada formato es diferente y respeta los campos y sus validaciones que se definieron en el módulo de Administrar Campos de Formatos.
- 3) Da clic en el botón **Aceptar**.

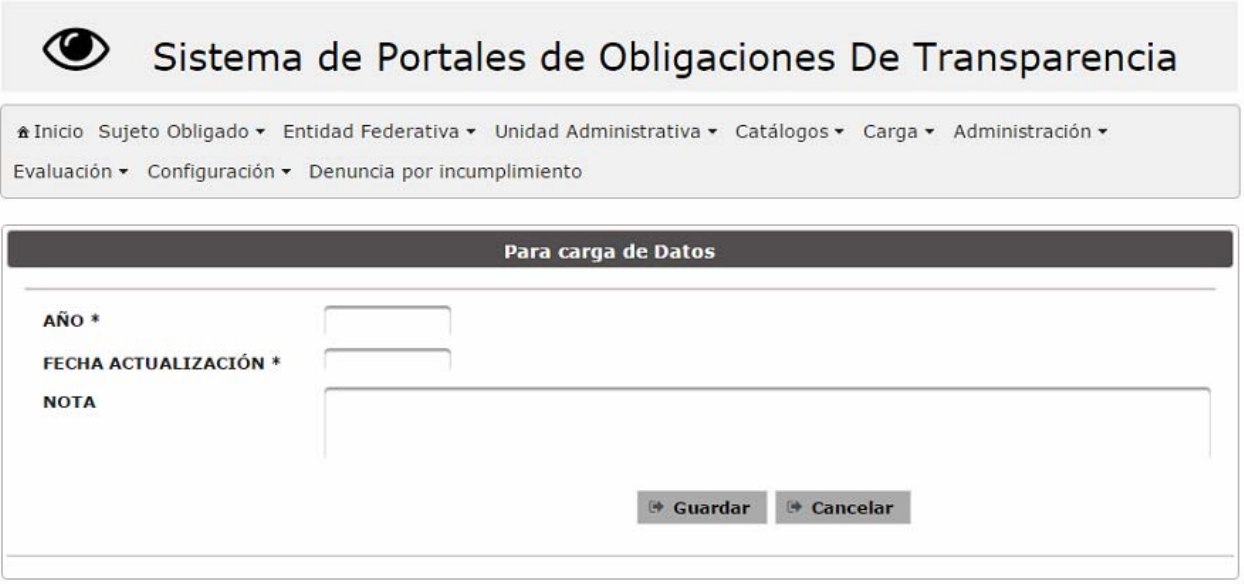

*Imagen 4.100. Pantalla de captura de registros de un formato* 

Si la información ingresada cumple con las especificaciones, el sistema guarda la información y presenta el comprobante de captura.

Los datos que presenta el comprobante de captura son:

- **Sujeto Obligado**
- **•** Movimiento realizado
- Método utilizado. Presenta una de las siguientes opciones: Formulario Web, Importación de archivo
- **Fecha de movimiento**
- **Hora de movimiento**
- **Normatividad**
- Artículo
- Fracción

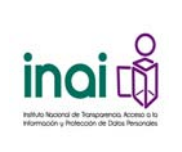

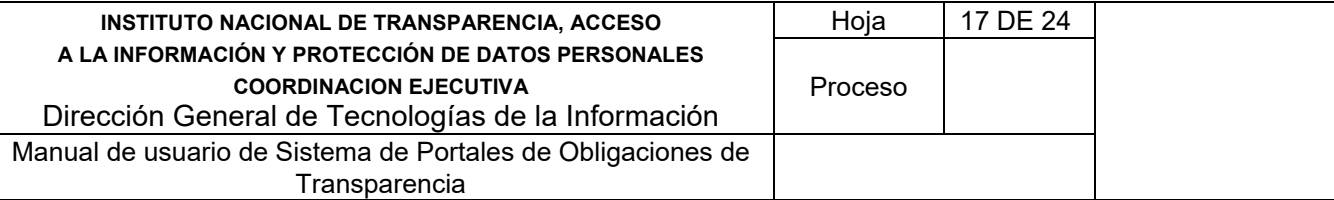

- **Inciso**
- **Formato**
- Usuario

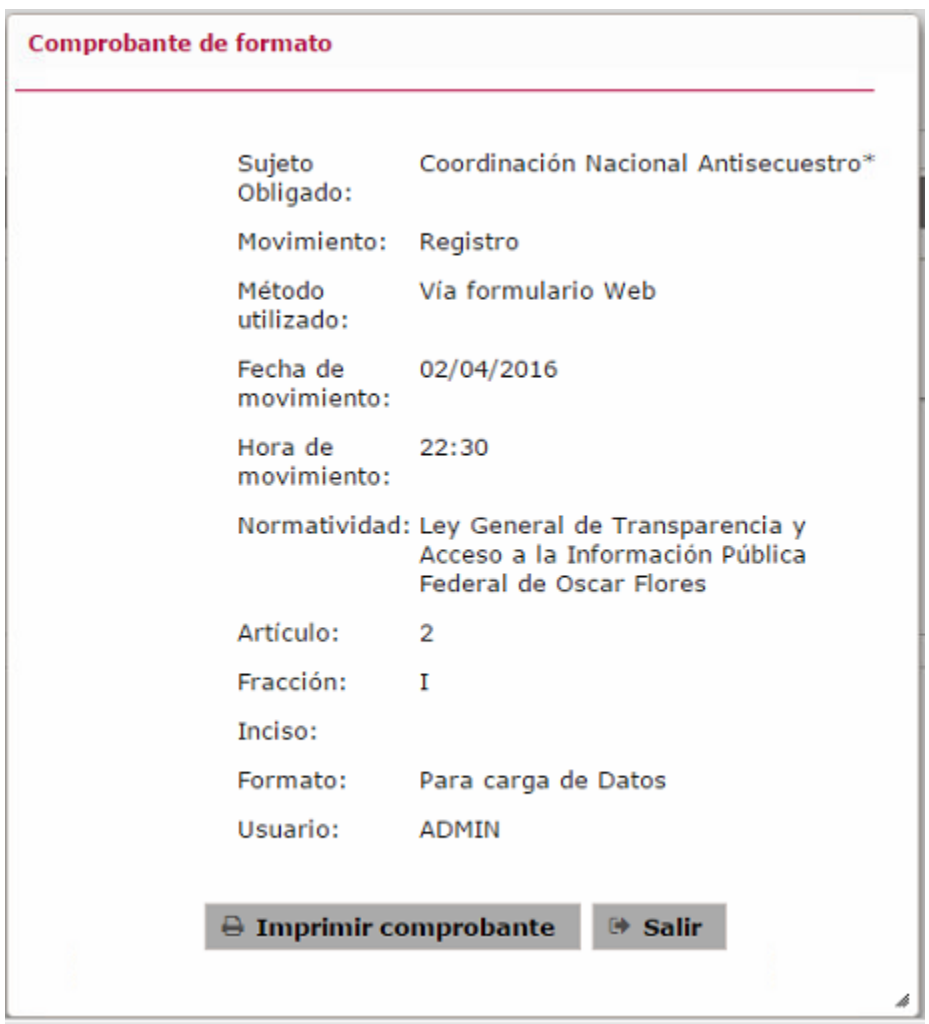

*Imagen 4.101. Comprobante de captura de información de transparencia* 

En caso de que no se ingresen los datos obligatorios, se exceda el número máximo de caracteres, se capturen caracteres no permitidos o se sobrepase el número máximo de registros del formato, el sistema lo notifica mediante diferentes mensajes en pantalla, dependiendo del error identificado.

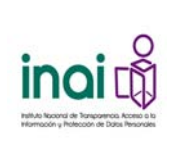

# **4.4.3 Importar información por medio de un archivo**

Permite cargar la información de transparencia de los Sujetos Obligados en el sistema mediante la importación de archivos en formato Excel.

Se importa la información de transparencia mediante los siguientes pasos:

- 1) Da clic en el botón **Adjuntar archivo** que se encuentra en la pantalla de coincidencias Capturar información de transparencia.
- 2) Introduzca los datos requeridos en la pantalla de captura:
	- **Archivo Excel**
	- Acción. El sistema permite seleccionar alguna de las siguientes opciones: Añadir registros o Sustituir información.
	- Año. En caso de haber seleccionado la acción Sustituir información, el sistema solicita el año del que deseas reemplazar la información.
- 3) Da clic en el botón **Aceptar**.

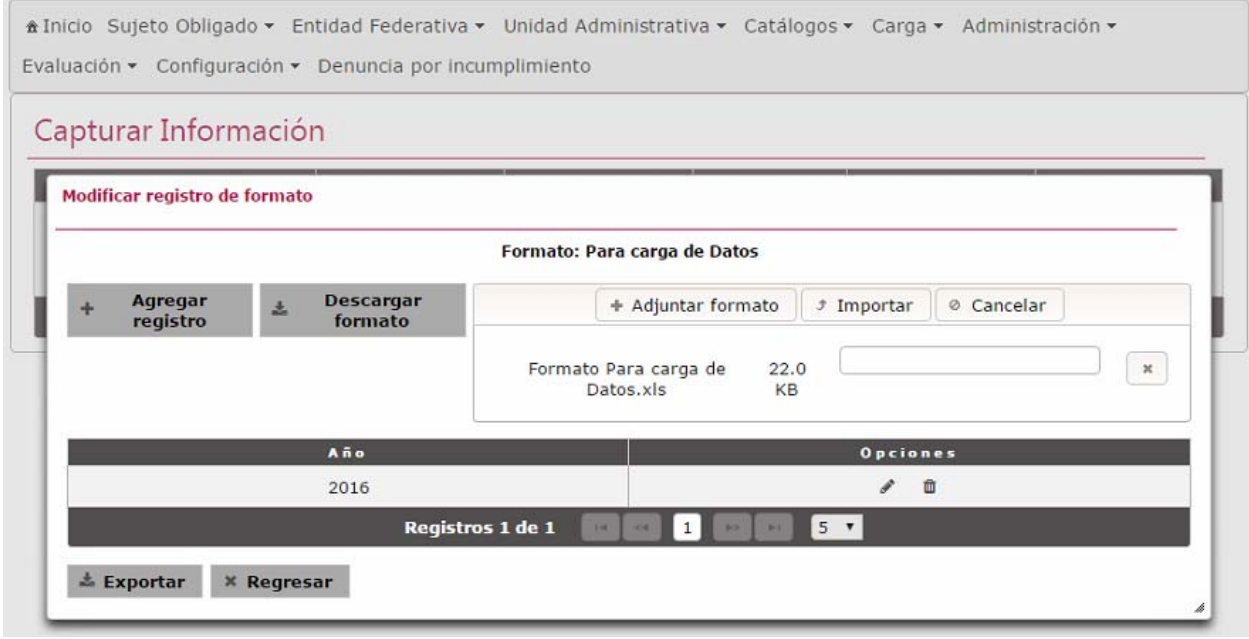

*Imagen 4.102. Pantalla de capturar información de transparencia – Importar archivo en Excel* 

En caso de que no se ingresen los datos obligatorios, o el archivo en Excel no cumpla con las características requeridas, el sistema lo notifica mediante diferentes mensajes en pantalla, dependiendo del error identificado.

Si la información ingresada cumple con las especificaciones, el sistema presenta el comprobante de captura.

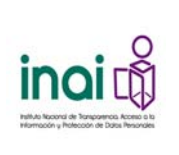

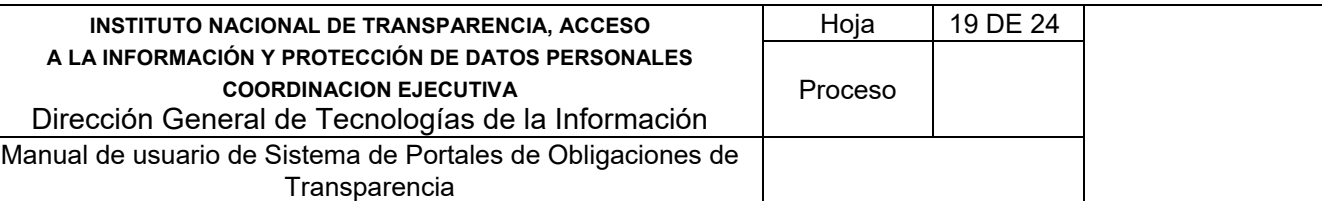

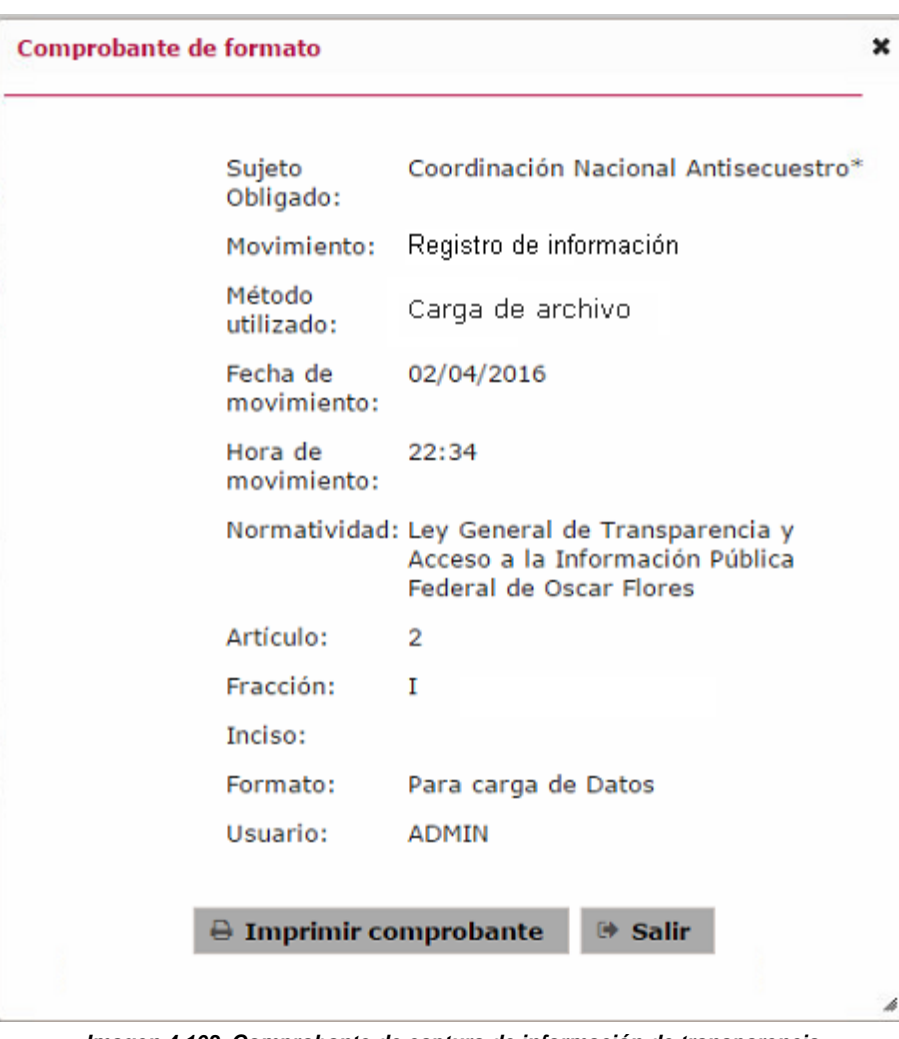

*Imagen 4.103. Comprobante de captura de información de transparencia* 

Al recibir el archivo, el sistema lo guarda con la fecha y hora de ingreso, puede tardar en iniciar a procesar la información, dependiendo si existen archivos previos de procesamiento.

Al procesar el archivo, en caso de que éste tenga una estructura correcta, y los datos cumplan con las especificaciones (tamaño, longitud, tipo, obligatoriedad, etc.) configuradas en el formato, el sistema guarda la información junto con la *fecha de registro*.

#### eCarga de archivo

En caso de existir errores en la estructura o en la información contenida en el archivo, el sistema registra en una bitácora de errores los siguientes datos: *Usuario que realizó la importación*, *Sujeto Obligado*, *nombre original del archivo*, *identificador del archivo*, *fecha y hora en que se procesó el error*, *número de línea del error* y *descripción del error*.

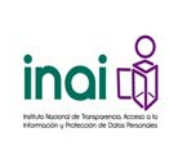

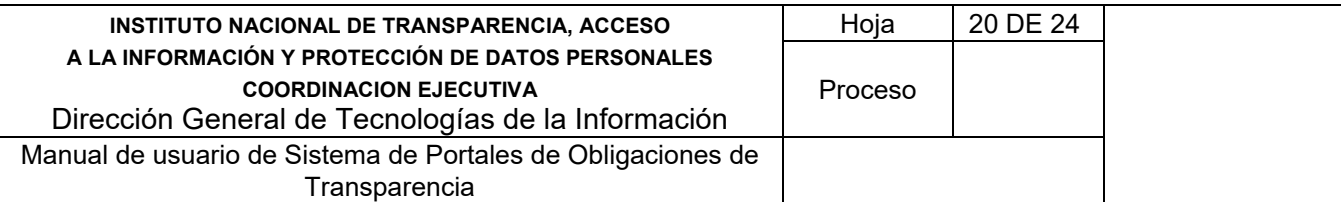

# **4.4.4 Descargar formato**

El sistema permite descargar el archivo que contiene los campos y la configuración del formato.

Para descargar un formato en Excel deben efectuar los siguientes pasos:

1) Da clic en el botón **Descargar formato** que se encuentra en la pantalla de coincidencias Capturar información de transparencia.

El sistema descarga el archivo en formato Excel, el cual puede ser editado para agregar información de transparencia.

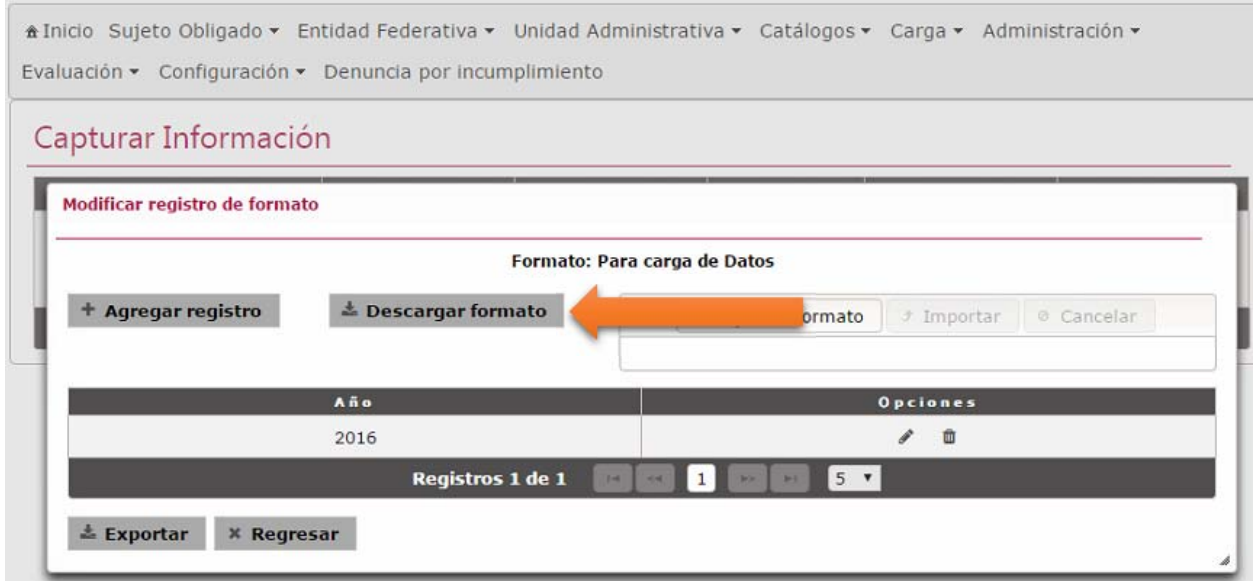

*Imagen 4.104. Pantalla de descarga del formato en archivo Excel* 

# **4.4.5 Modificar información de transparencia**

Permite actualizar la información de transparencia de un registro.

Para actualizar la información, se deben realizar los siguientes pasos:

- 1) En la pantalla de coincidencias Capturar información de transparencia, se presentan enlistados los registros correspondientes, da clic en botón **Modificar** del que deseas actualizar.
- 2) Aplica las modificaciones que requiera a la información del formato en la pantalla de modificación. La información a presentar es variable, depende del formato al que pertenece.

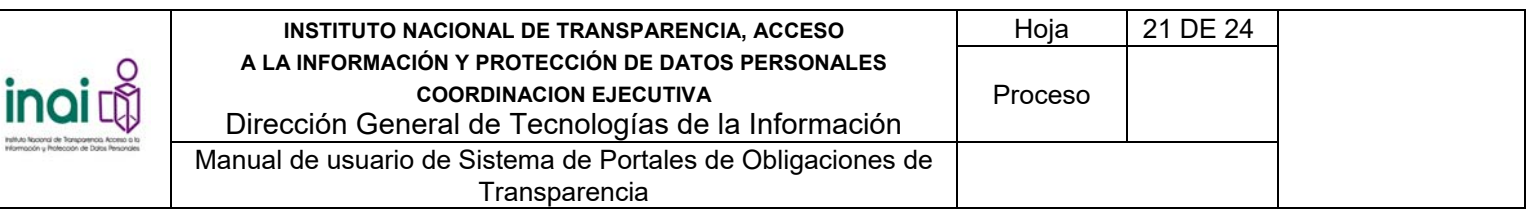

\*Inicio Sujeto Obligado ▼ Entidad Federativa ▼ Unidad Administrativa ▼ Catálogos ▼ Carga ▼ Administración ▼ Evaluación • Configuración • Denuncia por incumplimiento

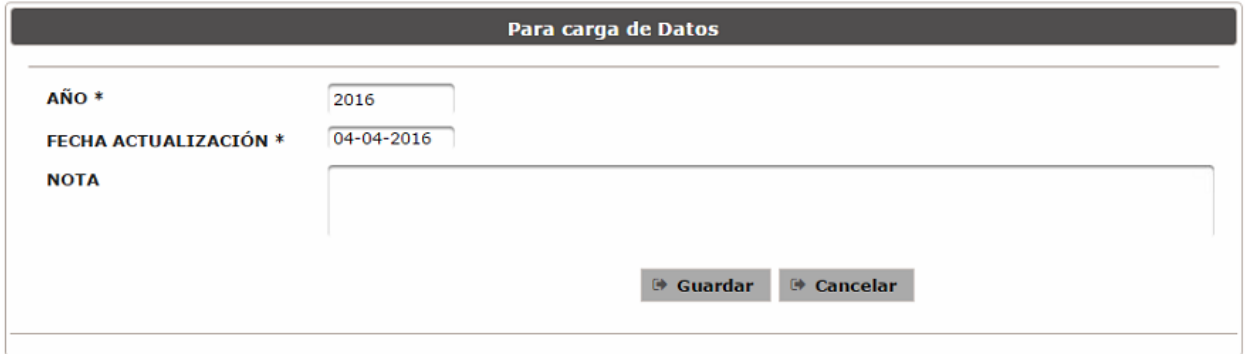

*Imagen 4.105. Pantalla de modificación de un registro de un formato* 

Si la información ingresada cumple con las especificaciones, el sistema guarda la información y presenta el comprobante de captura.

En caso de que no se ingresen los datos obligatorios, se exceda el número máximo de caracteres, se capturen caracteres no permitidos, el sistema lo notifica mediante diferentes mensajes en pantalla, dependiendo del error identificado.

#### **4.4.6 Eliminar información de transparencia**

Permite eliminar un registro de la información de transparencia correspondiente a un formato.

Para borrar la información, se deben realizar los siguientes pasos:

- 1) En la pantalla de coincidencias Capturar información de transparencia, se presentan enlistados los registros correspondientes, da clic en botón **Eliminar** del que deseas eliminar.
- 2) Se presenta el mensaje de confirmación "*Al hacer clic en el botón de Aceptar se eliminará la información de transparencia del registro seleccionado. ¿Desea continuar?*", en caso de estar de acuerdo da clic en el botón **Aceptar**, de lo contrario da clic en el botón **Cancelar**.

El sistema guarda los cambios realizados y presenta el comprobante de eliminación.

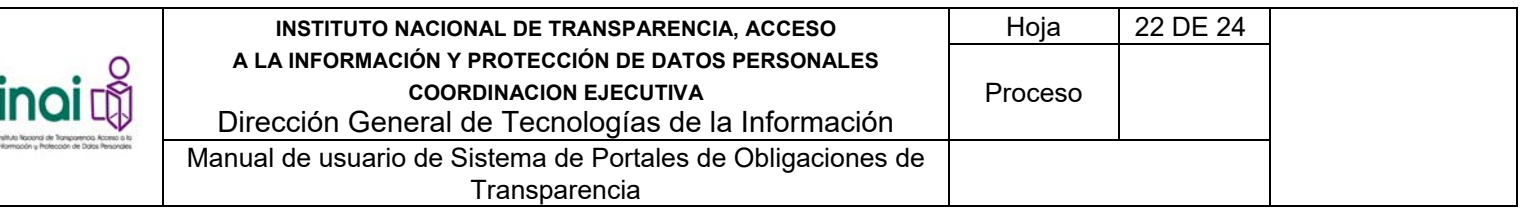

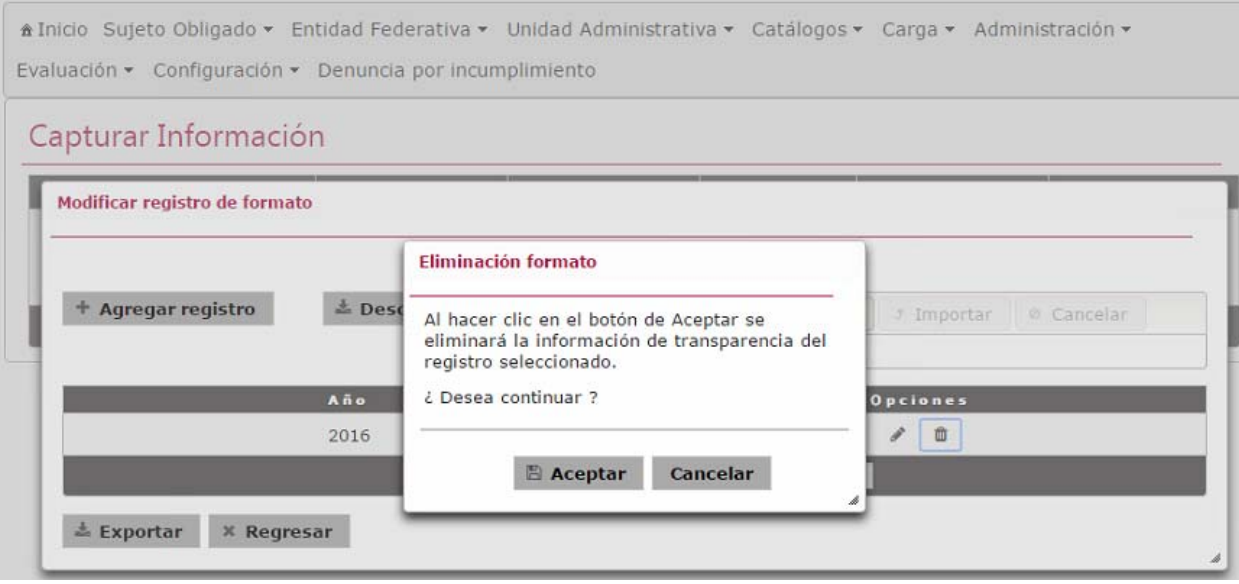

*Imagen 4.106. Pantalla de eliminación de un registro de un formato* 

# **4.4.7 Exportar información de** *transparencia*

El sistema permite exportar la información de transparencia correspondiente a los registros de un formato en específico generando un archivo en Excel.

Se exporta la información, mediante los siguientes pasos:

- 1) En la pantalla de coincidencias Capturar información de transparencia, se presentan enlistados los registros correspondientes, da clic en botón **Exportar** para descargar la información de transparencia.
- 2) En la ventana de descarga, dar clic en el botón **Abrir** si requiere ver el contenido de la información en el archivo; o bien, da clic en el botón **Guardar** en caso de desear mantener el archivo en su computadora.

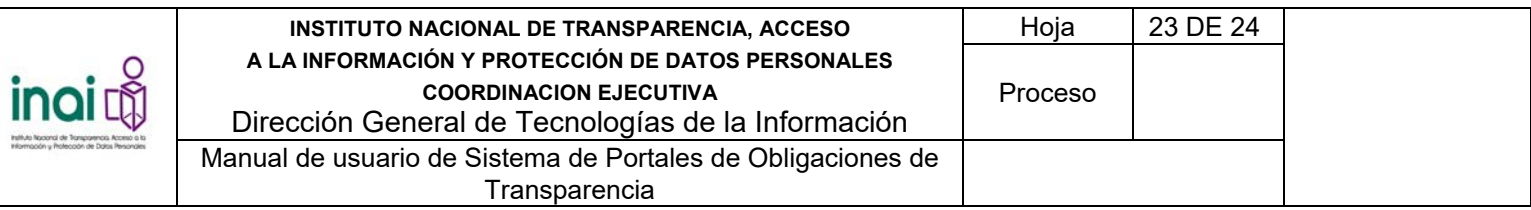

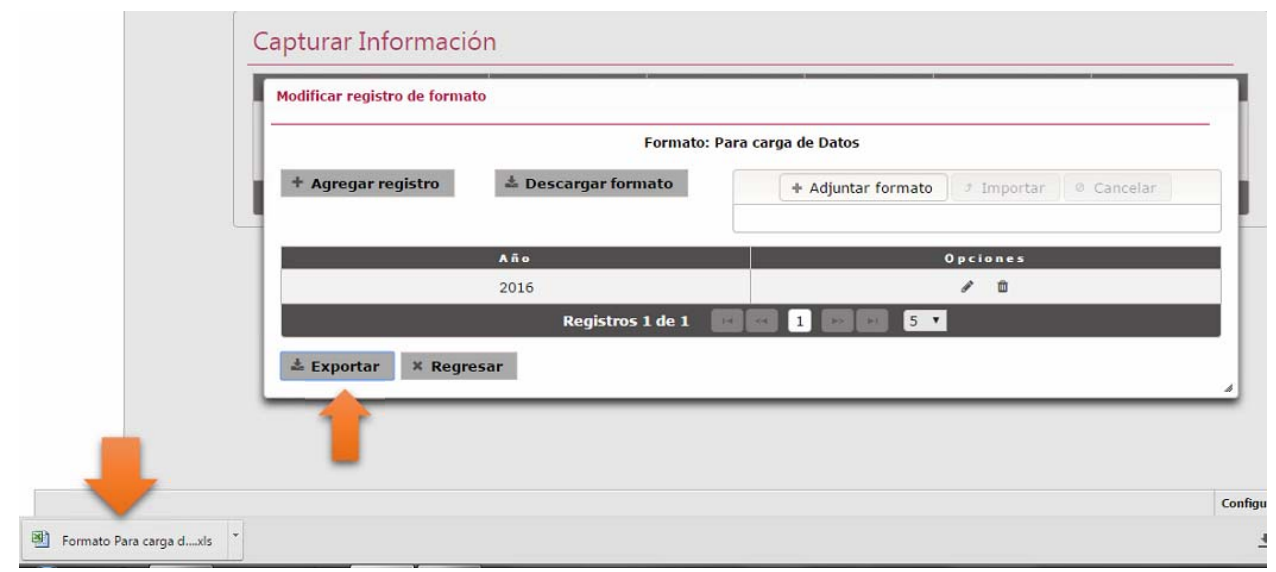

*Imagen 4.107. Ventana Descargar información de transparencia* 

- 3) En caso de guardar la información, selecciona la carpeta donde deseas almacenar el archivo y da clic en el botón **Guardar**.
- 4) Cuando termine la descarga da clic en el botón **Abrir** para visualizar el archivo de Excel.

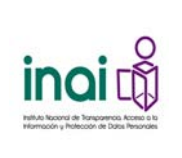

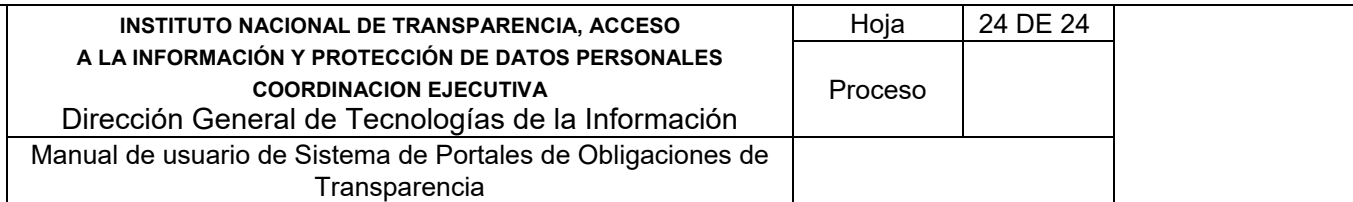

# **4.4.8 Indicar que el formato no aplica para el Sujeto Obligado**

Permite a un Sujeto Obligado indicar que el formato asignado no le corresponde registrar información de transparencia.

Se indica que el formato no le corresponde al Sujeto Obligado mediante los siguientes pasos:

- 1) En la pantalla de coincidencias con los formatos asignados al Sujeto Obligado, da clic en la opción *No aplica* de un formato.
- 2) Ingrese una Justificación
- 3) Da clic en el botón *Aceptar*.

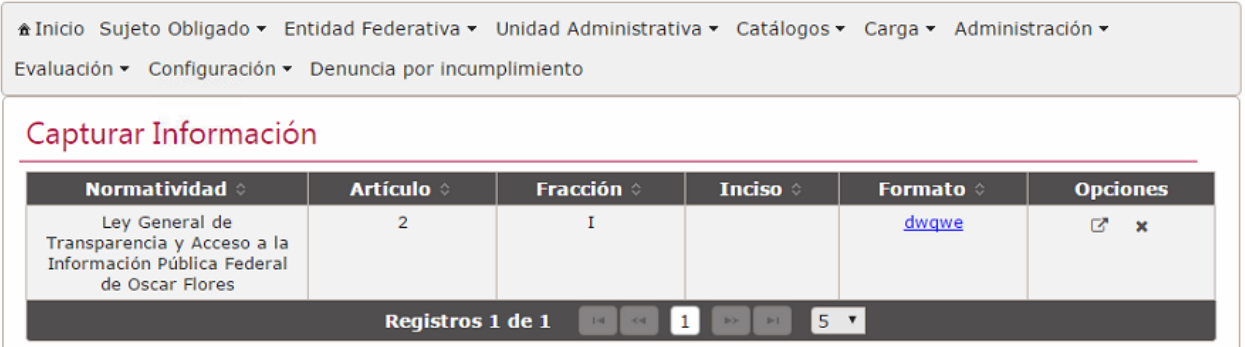

*Imagen 4.109. Pantalla para ingresar una justificación*